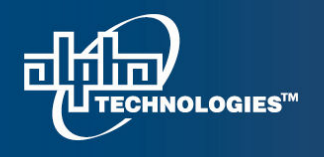

7700 Riverfront Gate, Burnaby BC. V5J 5M4 Canada.

www.alpha.ca

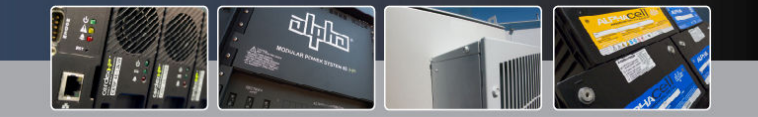

## Cordex Controller Language File Removal Procedure

#### Disclaimer:

This process enters the flash file system on the CXC controller and provide access that allows for very damaging result if manipulated without due care. Please follow the instructions to remove the third language file carefully. Any other activity is outside the scope of this procedure and will not be supported.

#### Background:

There are two default language files in the CXC software, English and Chinese. A third language file, when inserted, will be saved on the flash as CXCTEXTLANG 3. This file can be accessed through a NULL modem serial connection and deleted manually if the third language needs to be removed.

#### Tools/Information Required:

- Laptop
- Null Modem Cable

#### Procedure:

( please read through all steps first to get familiar before starting the activity )

- 1. Connect a null modem cable from the CXC to your computer using a DB9 connector.
- 2. Open any standard terminal program and set the communication parameters to 57.6kb/s, 8 data bit, No parity, 1 stop bit, No flow control. Example below:

# **IOLOGIES™**

### Your Power Solutions Partner

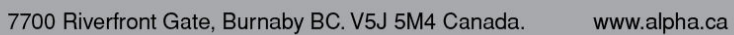

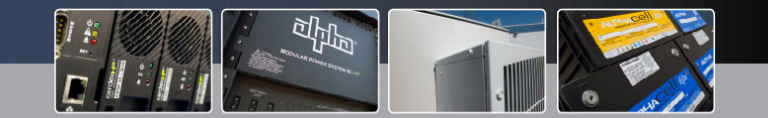

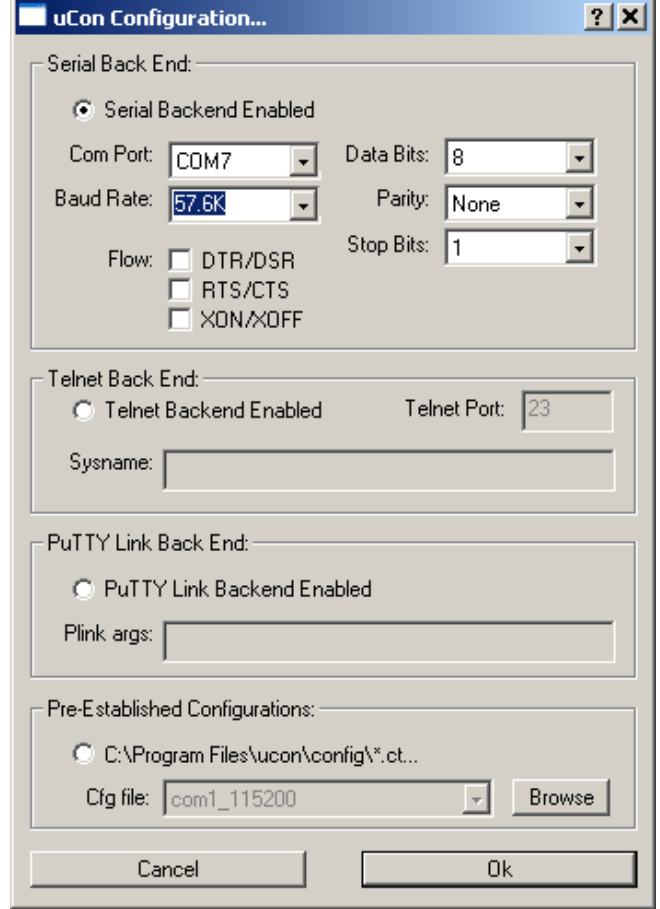

\*COM port may be different.

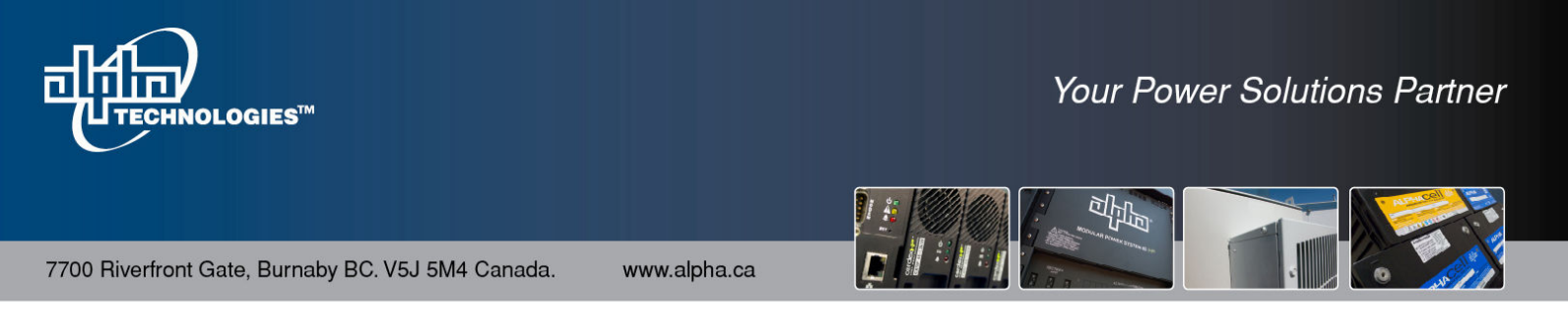

3. Reset the CXC controller and at startup you will see the startup messages.

```
<Feb08@10:17:44> Initializing. Please wait...
<Feb08@10:17:45>
                                                 MICRO MONITOR
<Feb08@10:17:45>
                                               CPU: ColdFire 5272
<Feb08@10:17:45>
                                      Platform: CXC / Coldfire 5272 Board
<Feb08@10:17:45>
                                  Version 1.02 built on Jul 12 2007 10:57:49.
<Feb08@10:17:45>
                                         Monitor RAM: 0x002574-0x015d4c
<Feb08@10:17:45>
                                         Application RAM Base: 0x01a000
<Feb08@10:17:45>
                                          Flash Device = AMD-29LU320DB
<Feb08@10:17:45>
                                               Flash Size = 8Mbytes
```
4. At this point, press Ctrl-C. If you pass this point without pressing Ctrl-C, normal startup will continue and you must reset the CXC again. If stopped successfully, you will see a command prompt.

<Feb08@10:19:10> Initializing. Please wait...

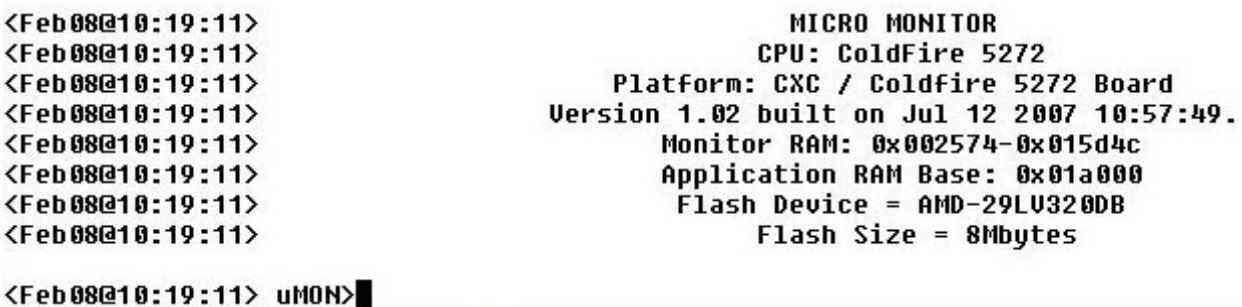

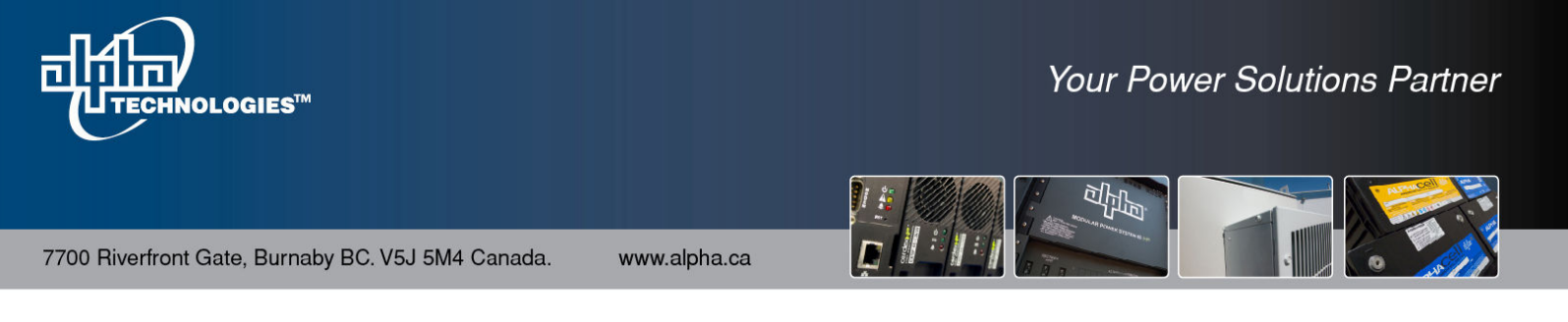

5. At the prompt, typing tfs ls will list out the existing files on the flash. You will find a file called "CXCTEXTLANG\_3" which is the third language installed.

WARNING:

The number at the end of the name should be 3.

<Feb08@10:23:14> Initializing. Please wait...

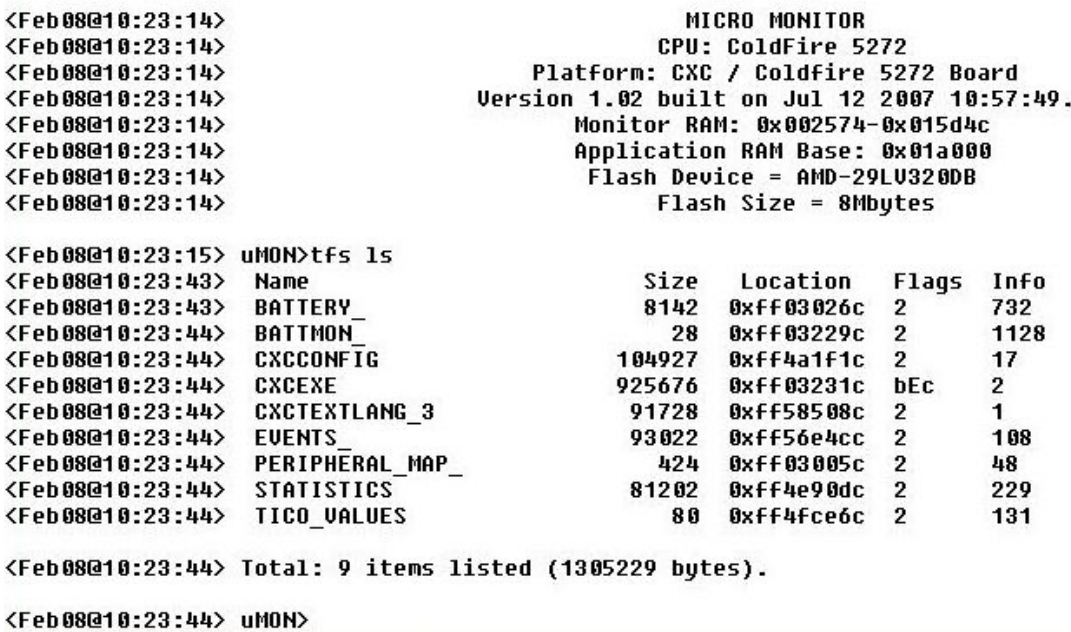

6. To remove the file, enter the following command: tfs rm CXCTEXTLANG\_3

This will delete the file and you can confirm with tfs ls.

7. Type reset to restart the CXC.

Thank you for choosing Alpha Technologies